# CPSE Portal

Overview for providers working for an agency

# **Topics**

- **Logging in**
- **Changing your password**
- ▶ Your profile
- **Favorites**
- Caseload
- **Entering Attendance/Session Notes**
- Signing attendance
- **Reports**
- **DEA**

# Logging In/Forgot your password

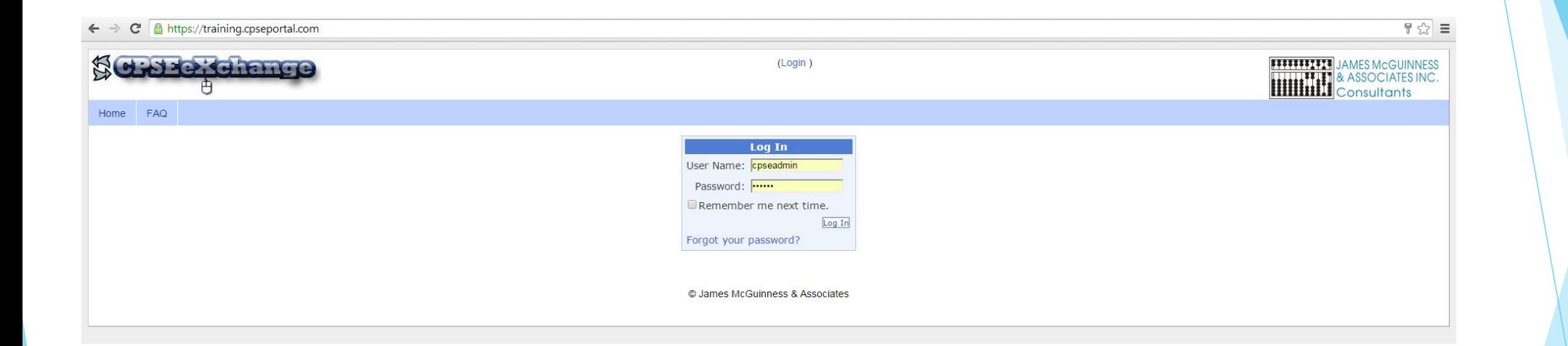

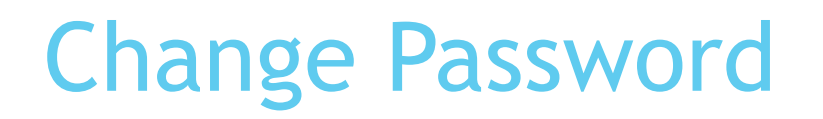

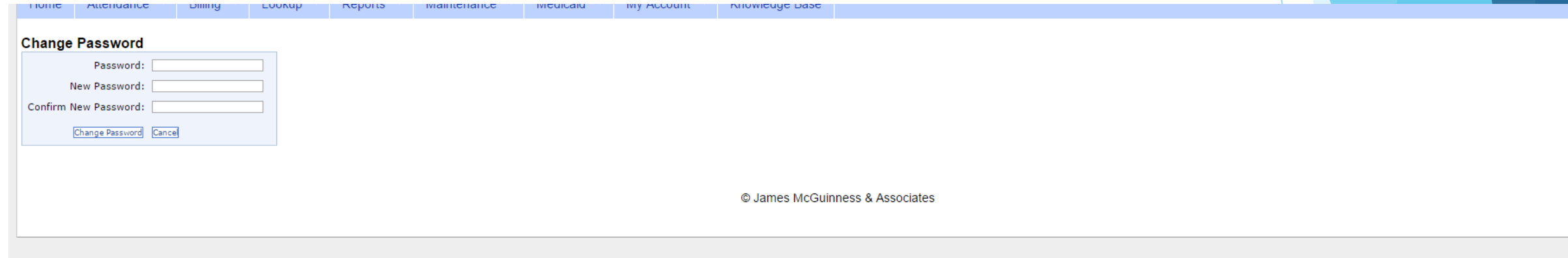

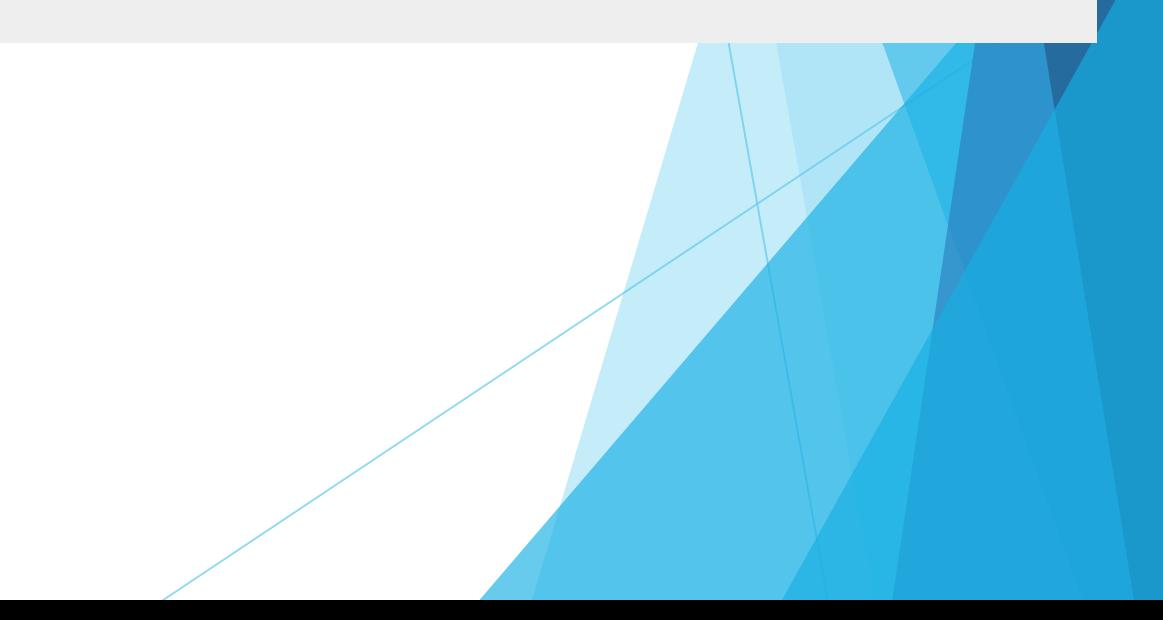

#### Your Profile Information

**License information lookup** 

<http://www.op.nysed.gov/opsearches.htm>

### Profile

My Profile is under "My Account" menu

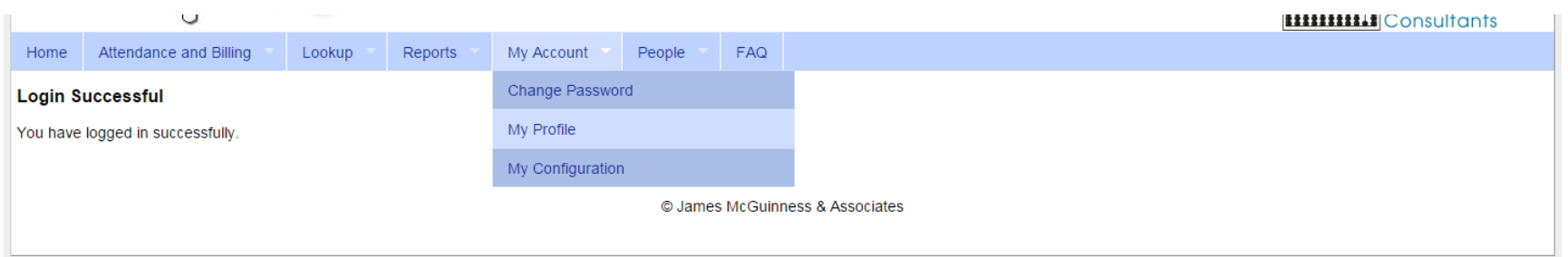

# Licenses and Certifications

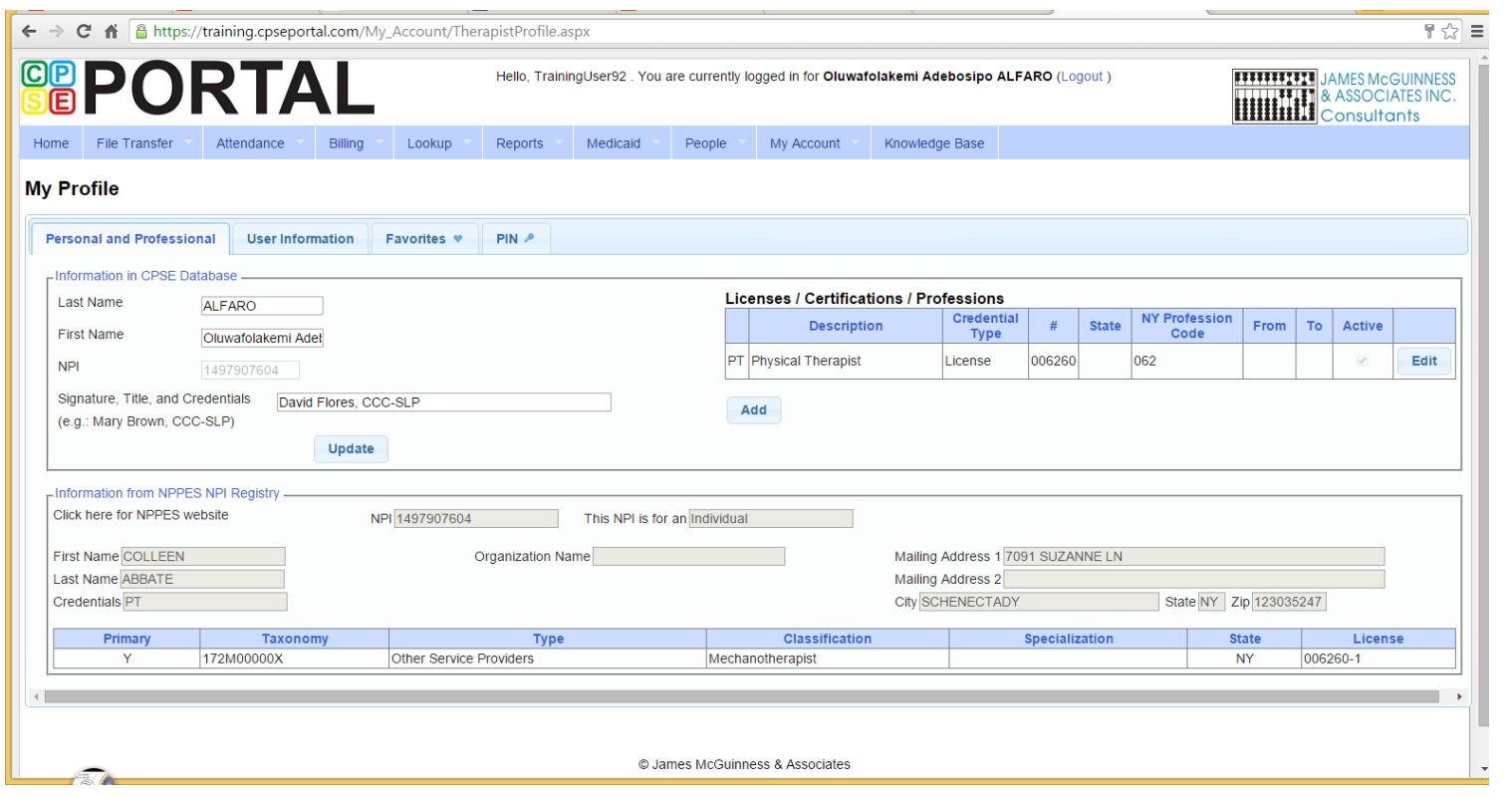

# Credentials/Signature

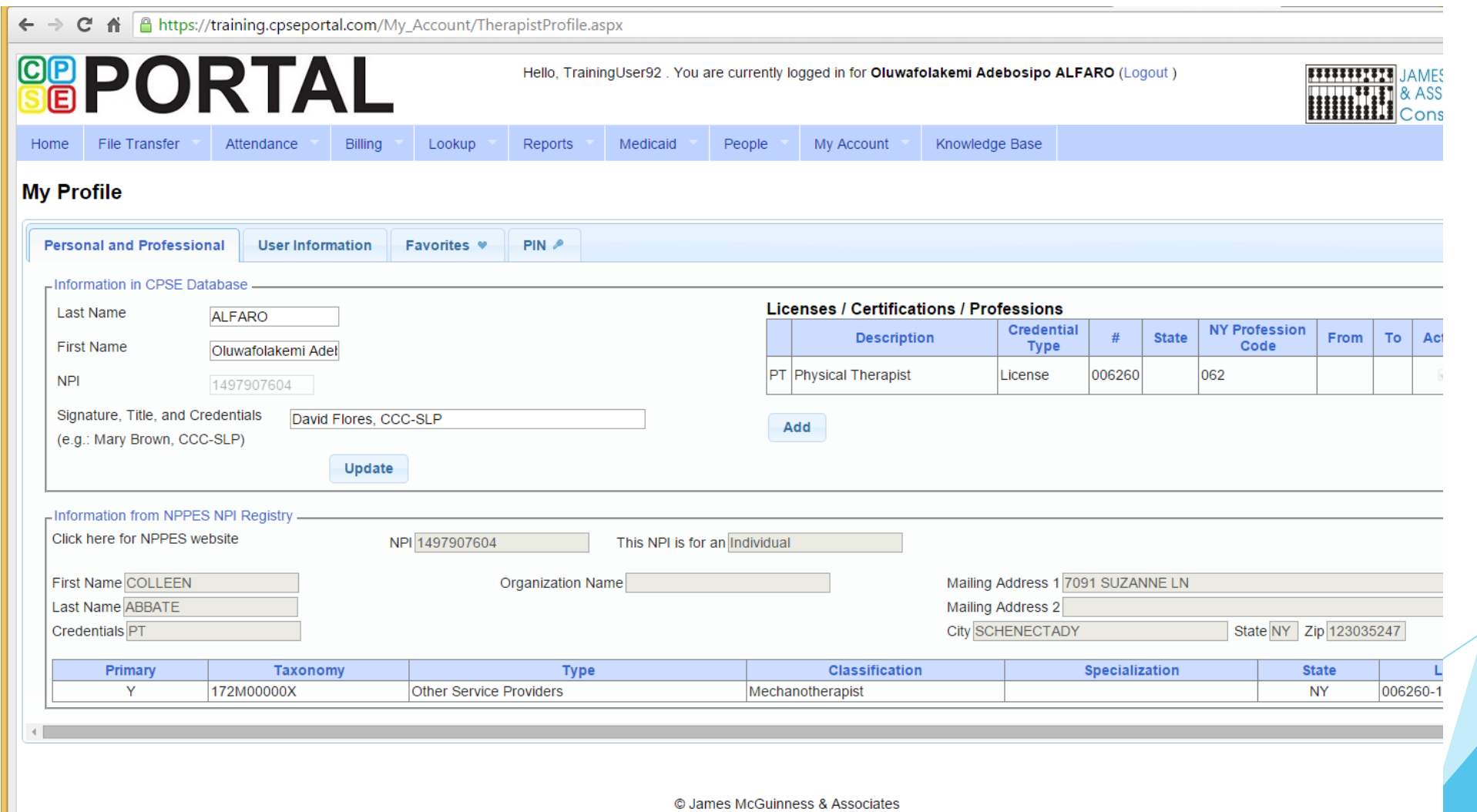

#### PINs

- Service Providers all must choose their own PIN.
- This is also done through My Profile under "My Account"
- To choose your PIN, go to the PIN tab on the profile, enter the PIN you want to use, and press "Create PIN"

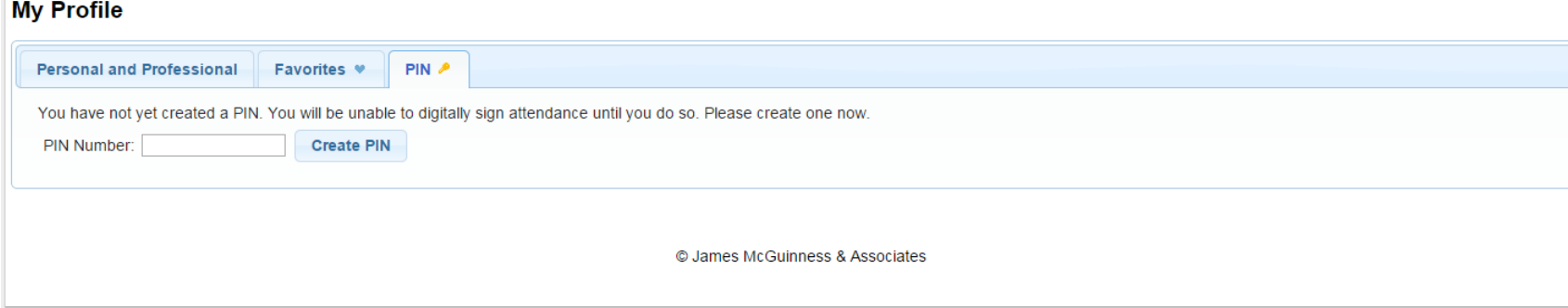

You will then be prompted to re-enter your login password in order to confirm your identity when setting or changing the PIN.

#### Favorites

Home

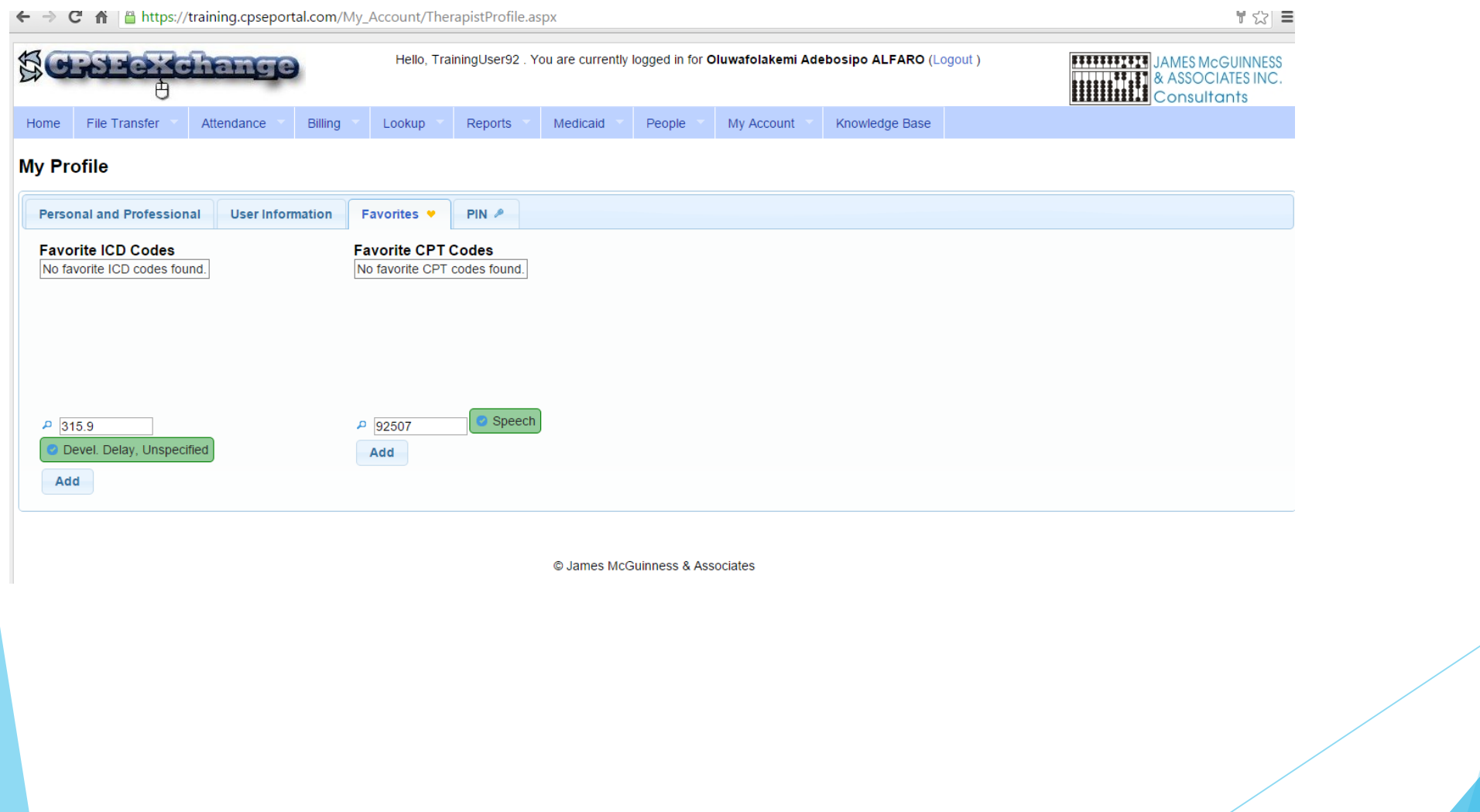

# My Caseload

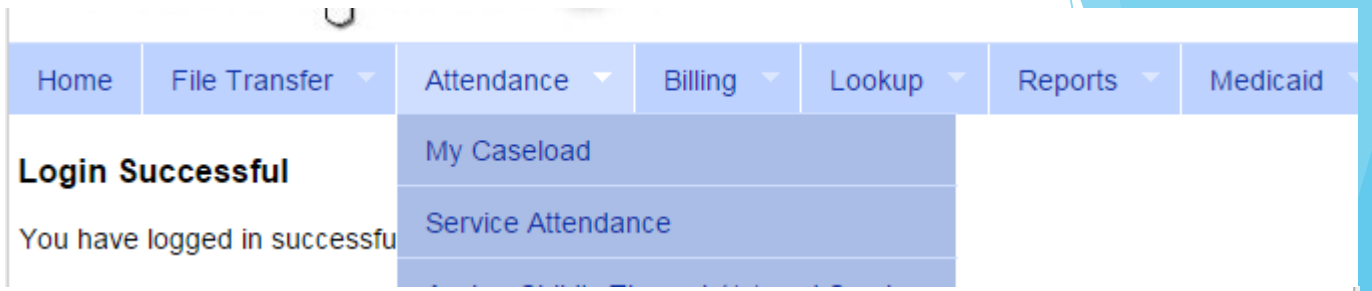

#### My Caseload

2014 - 2015 Winter ▼

Search

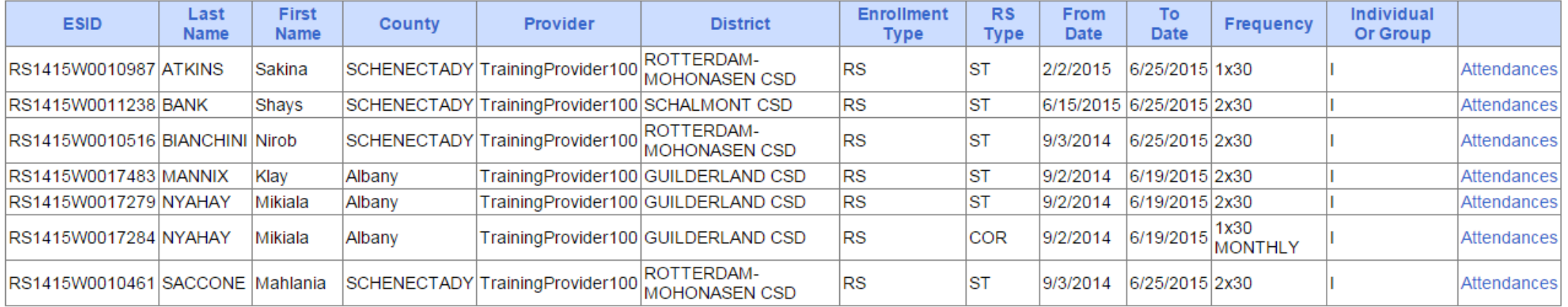

#### Entering Attendance/Session Notes

 Attendance/Session notes should be entered through the "Weekly Attendance" screen under the Attendance and Billing menu

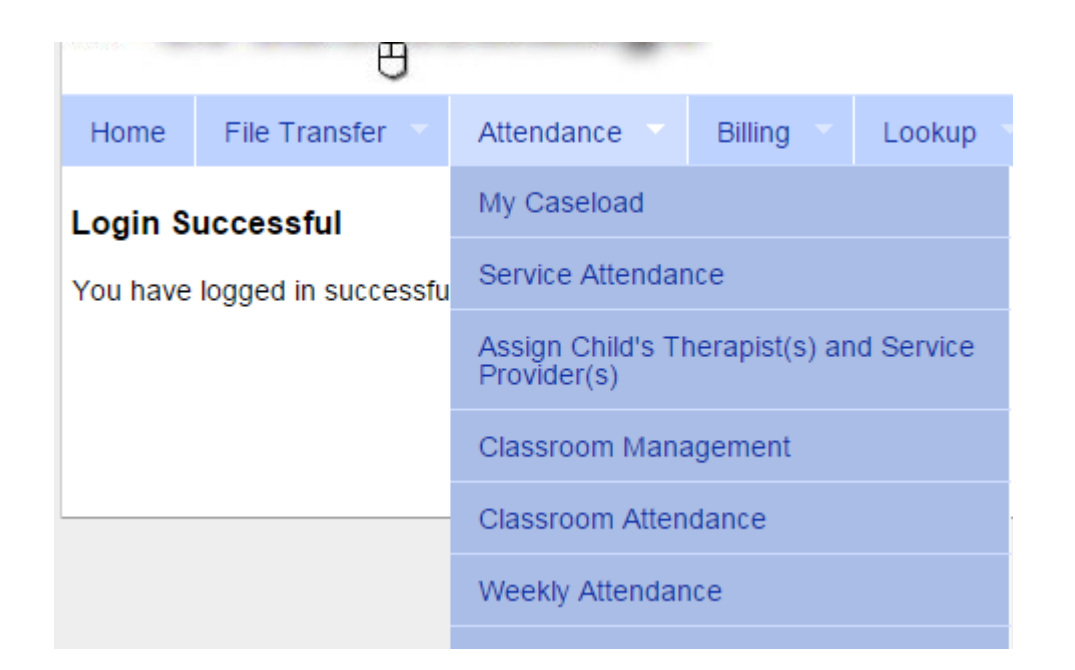

# Entering Attendance on Calendar

▶ Click on the corresponding timeslot for the session you want to enter

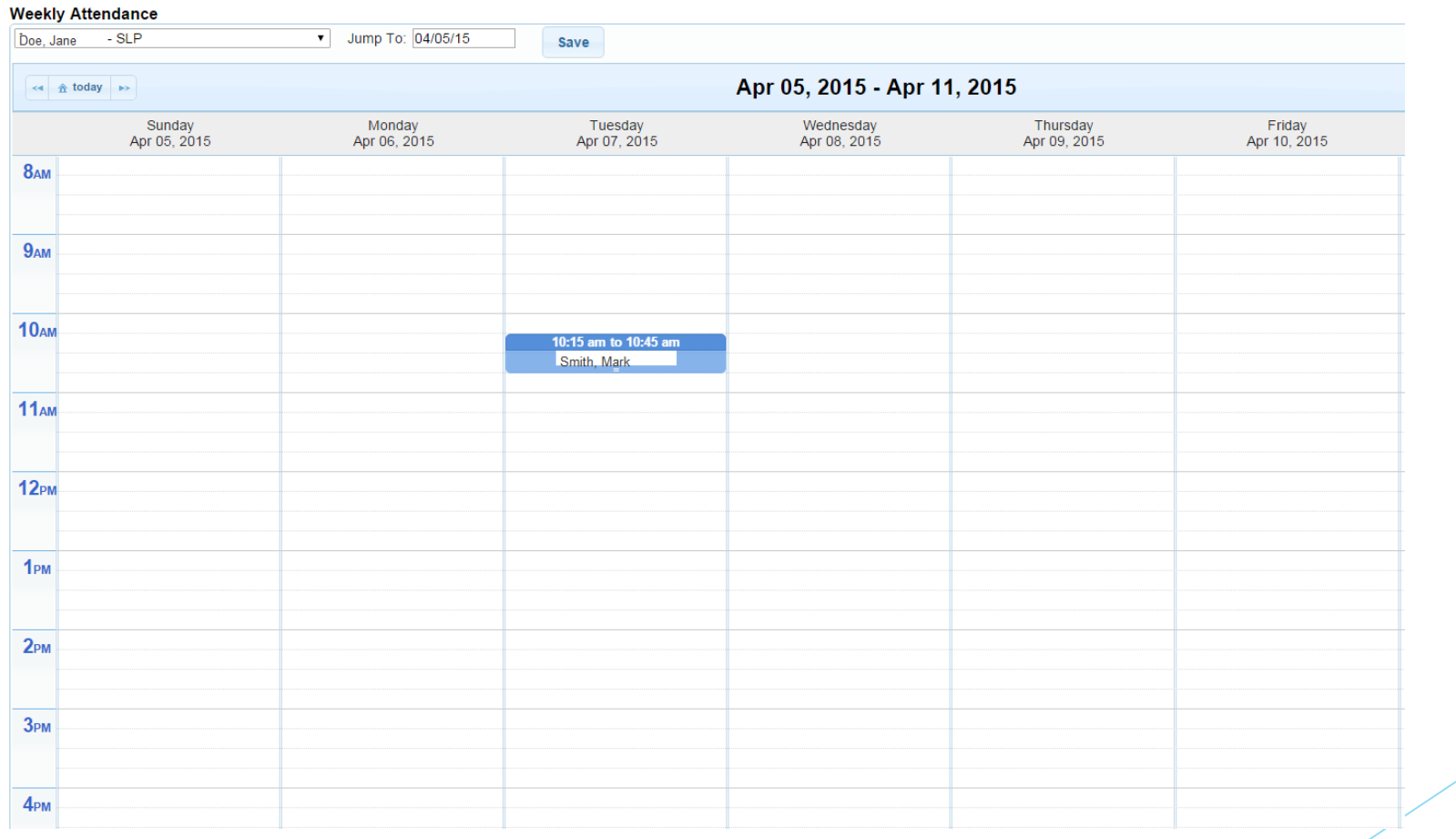

# Attendance Entry

- ▶ Time In / Time Out
- Setting (Daycare, home, Preschool)
- Co-visit with Supervisor
- **Diagnosis**
- CPT Codes
- Make Up (and date being Made Up)
- Session Notes

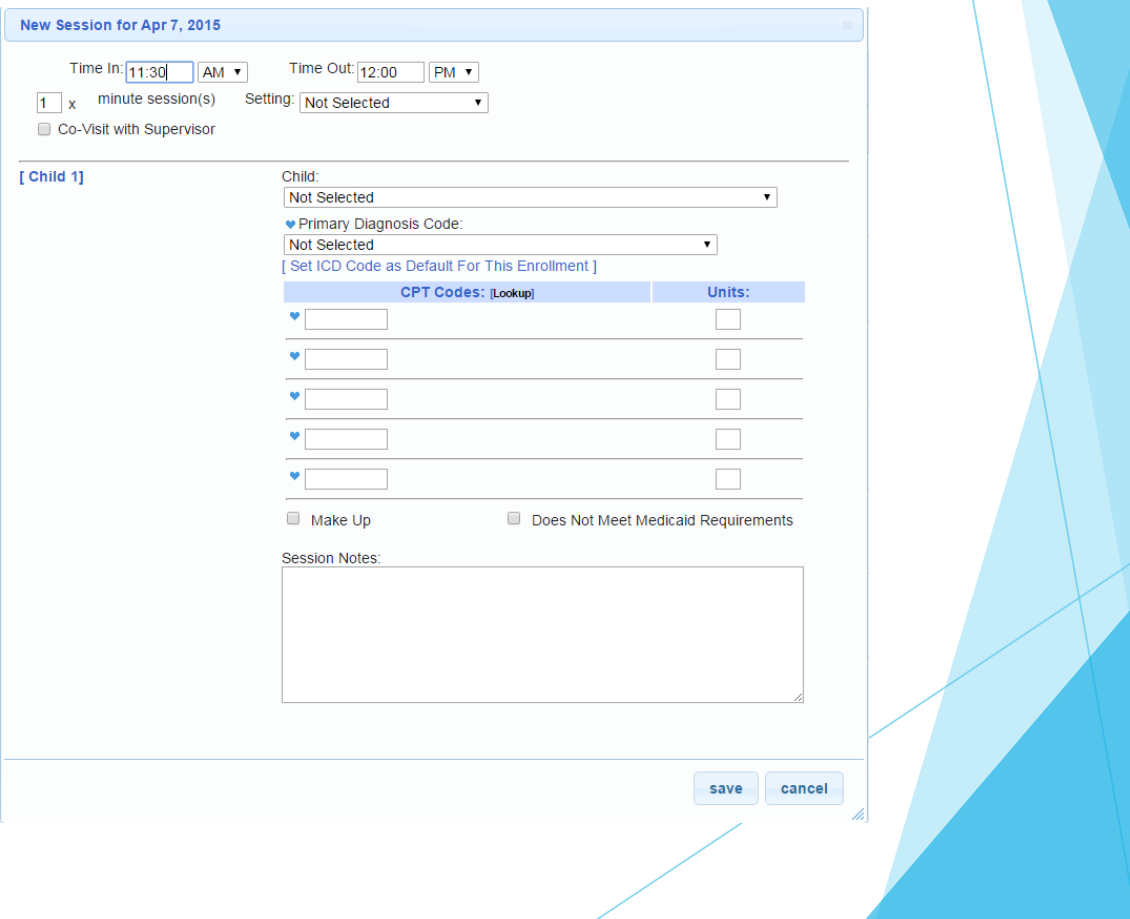

# Digitally Sign Attendance

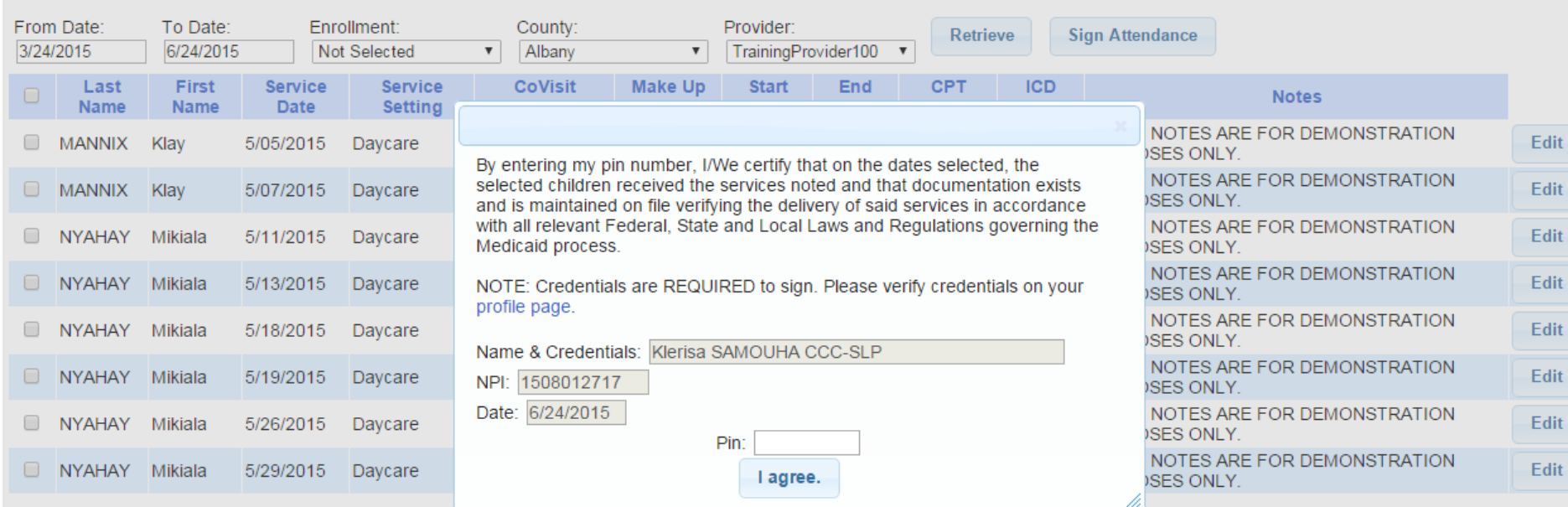

### Therapist Activity Report

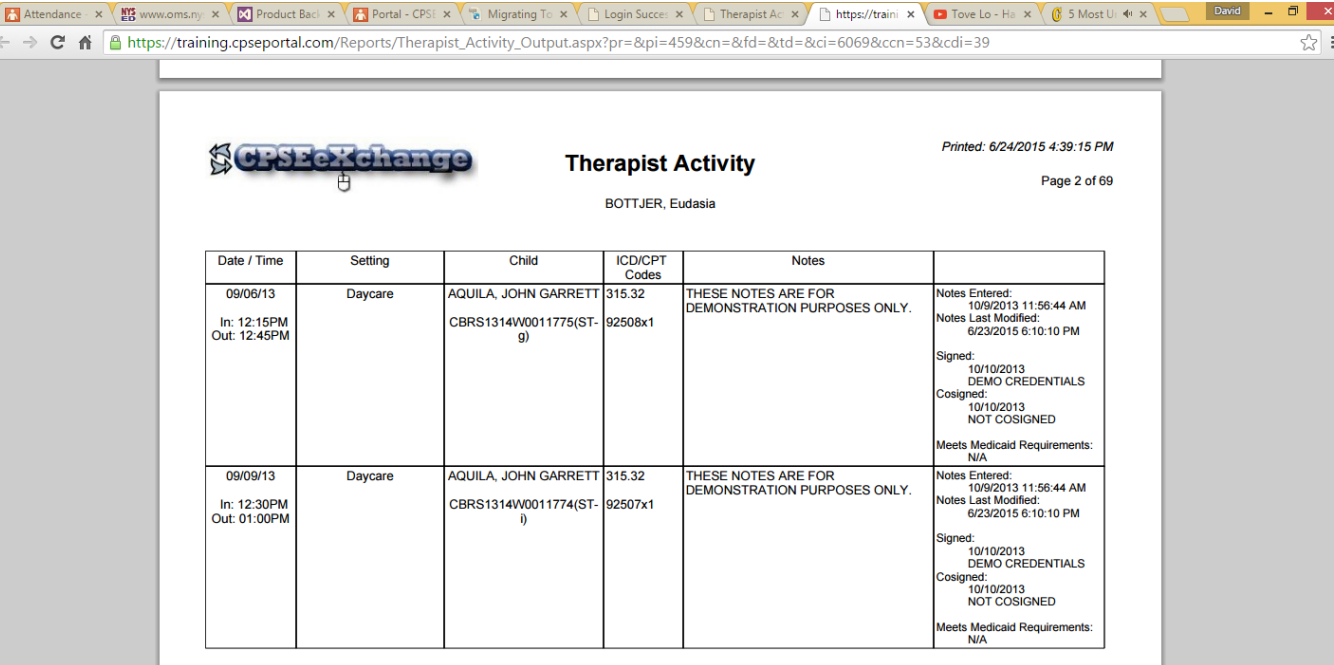